Leibniz Universität **IT Services** 

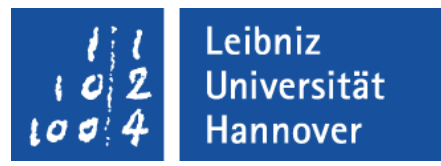

## LibreOffice Base Auswahlabfragen auf der Basis von einer Tabelle

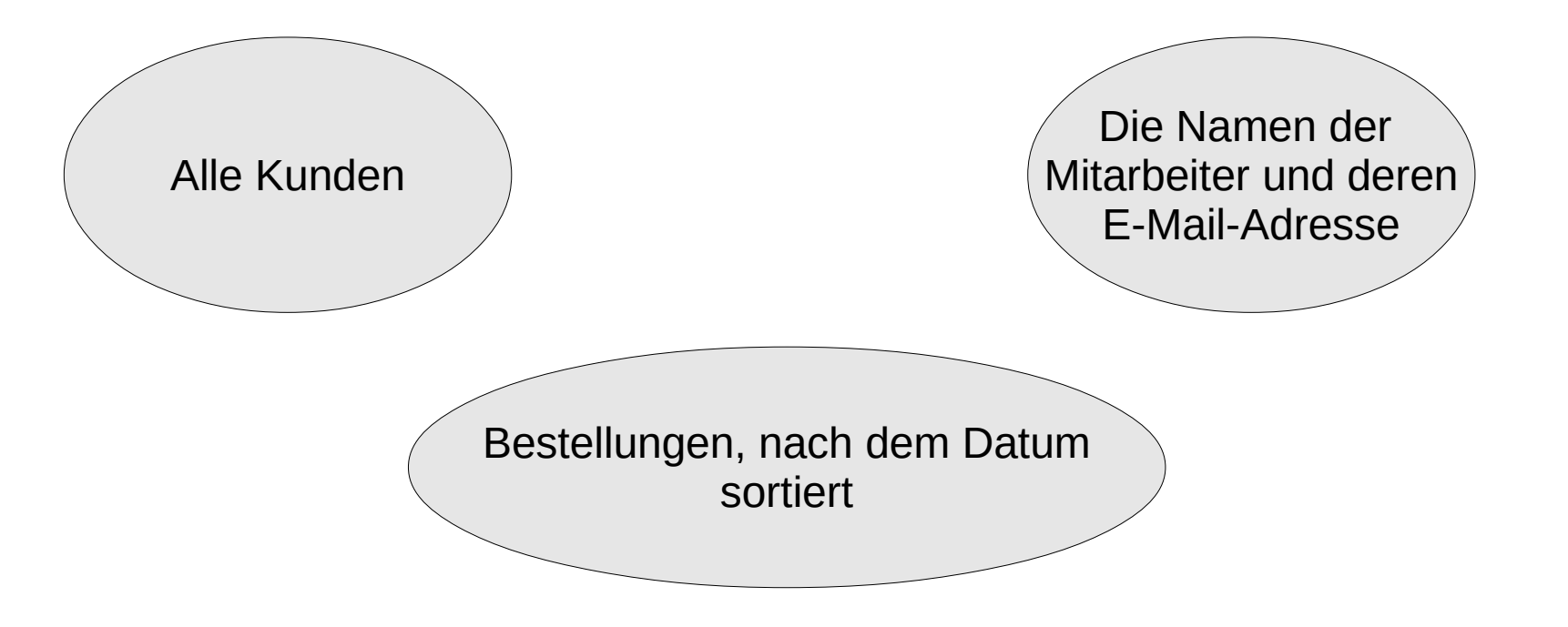

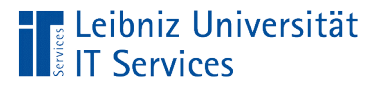

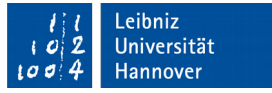

# Abfragen

- Zusammenstellung von Informationen, die in ein oder mehreren Tabellen gespeichert sind.
- Abbildung von Relationen zwischen Tabellen.
- SQL (Structured Query Language) Anweisungen.

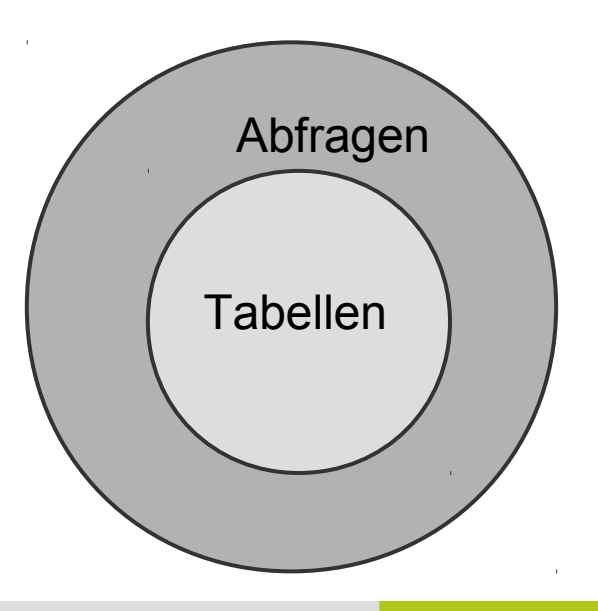

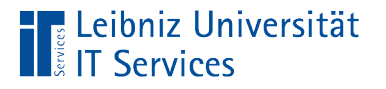

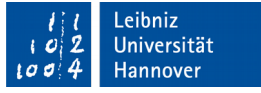

## … in LibreOffice Base

- Auswahlabfragen zum Sortieren, Filtern und Berechnen von Daten können mit Hilfe einer grafischen Oberfläche erstellt werden.
- Aktionsabfragen zum automatisierten Bearbeiten und Löschen von Daten können als SQL-Anweisung eingegeben werden.

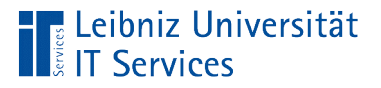

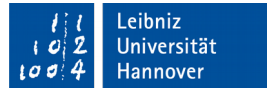

## Basis für Abfragen

- **Ein oder mehrere Tabellen.**
- **Ein oder mehrere Abfragen.**
- **Eine Kombination von Tabellen und Abfragen.**

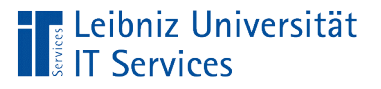

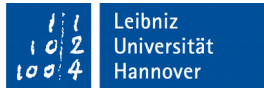

## Auswahlabfragen ...

- Anzeige von allen oder ausgewählten Attributen eines Elements.
- Aufsteigende oder absteigende Sortierung von Datenfeldern (Attribut-Werten).

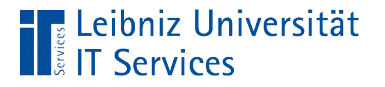

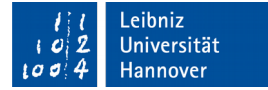

#### … in LibreOffice Base

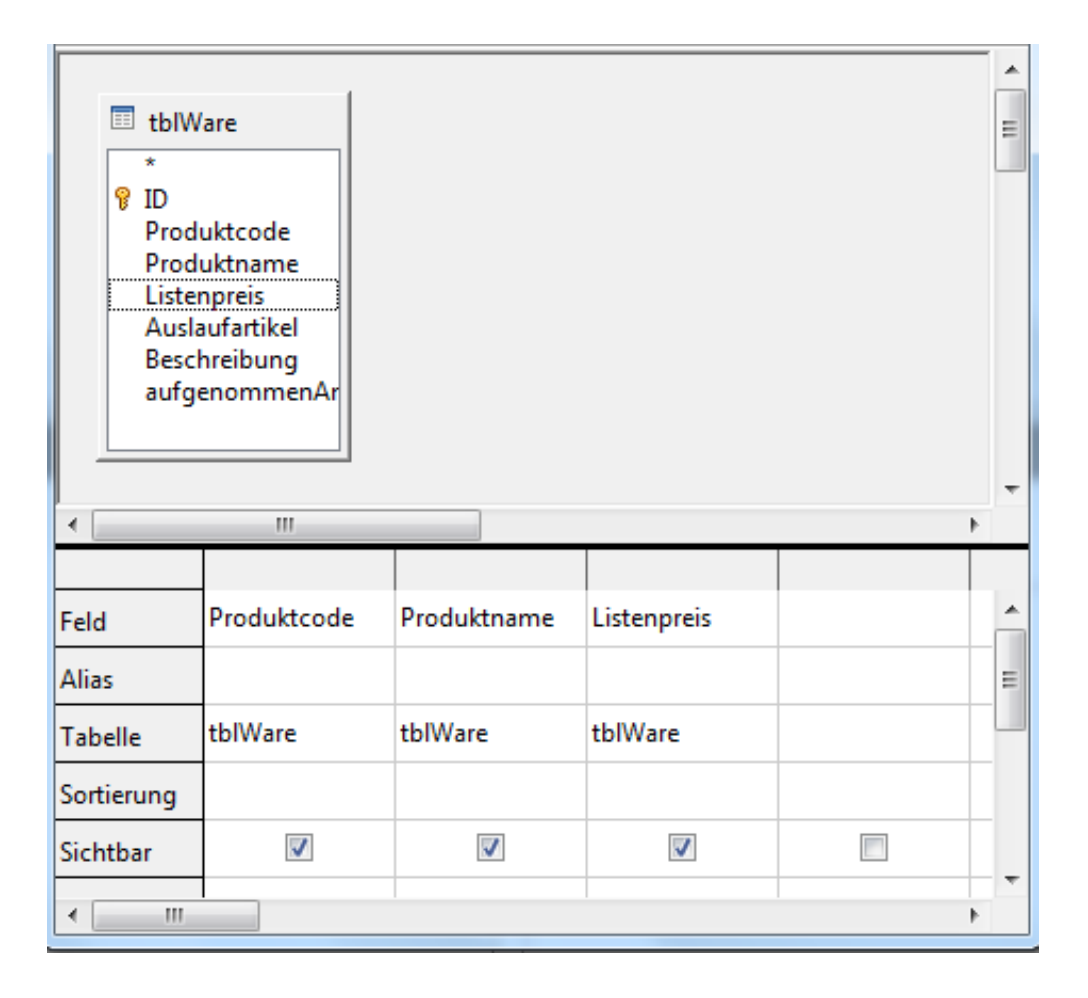

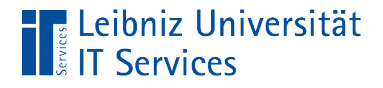

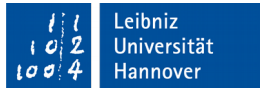

## … in S(tructured) Q(uery) L(anguage)

```
SELECT
     "Produktcode", "Produktname", "Listenpreis" 
FROM "tblWare"
```
- Standard-Abfragesprache für relationale Datenbanken.
- Nutzung in allen gängigen relationalen Datenbanksystemen.
- SQL-Anweisungen beginnen immer mit einem englischsprachigen Verb. Auswahlabfragen beginnen immer mit dem Wort "Wähle aus" - SELECT.

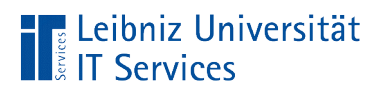

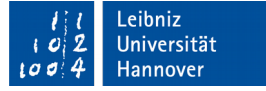

#### Arbeitsweise einer Auswahlabfrage

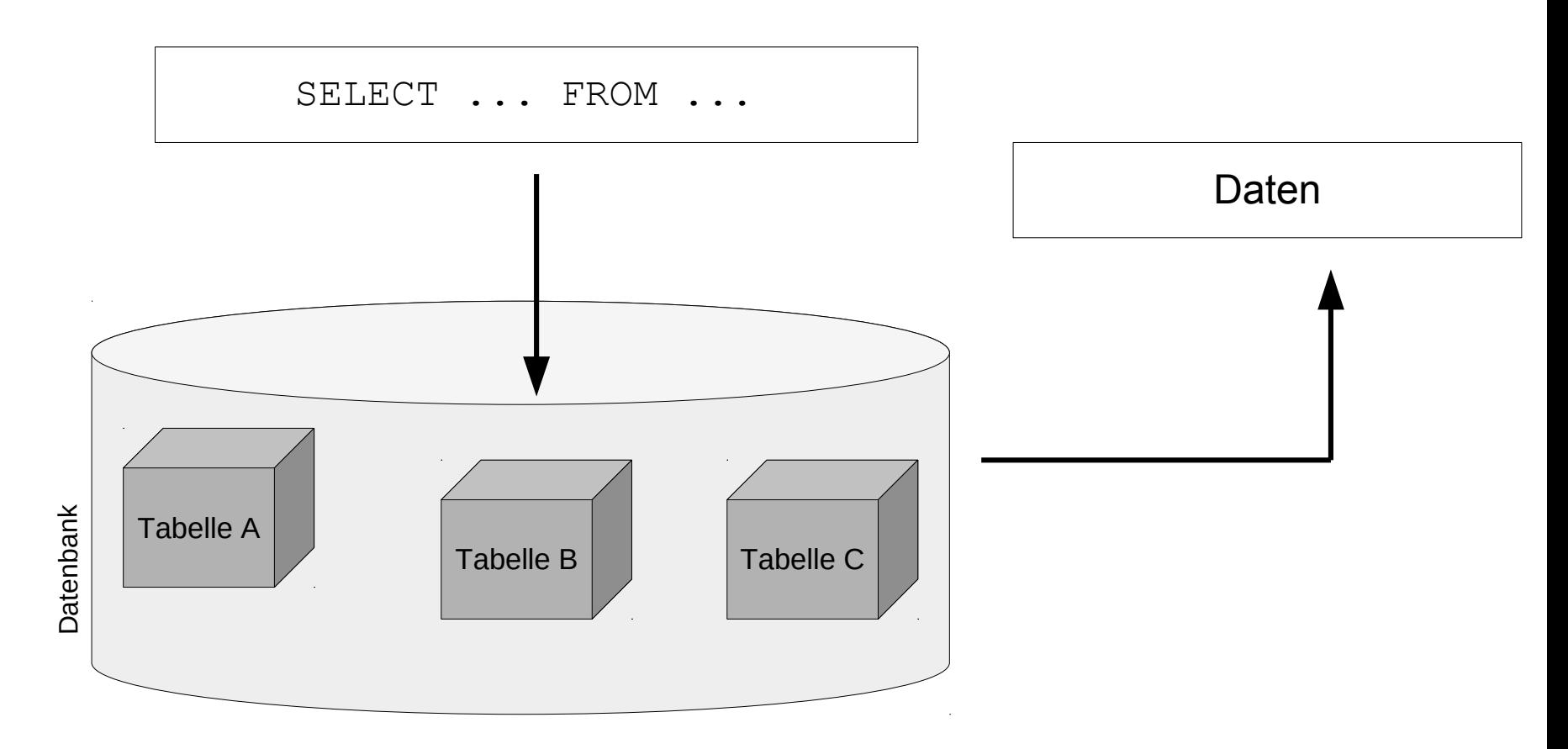

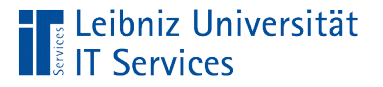

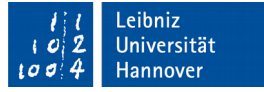

## Ergebnis einer Auswahlabfrage

- Speicherung in einer temporären Ergebnistabelle.
- Die Ergebnistabelle zeigt von rechts nach links die ausgewählten Datenfelder an. Die Datenfelder sind in der Basis der Abfrage definiert.
- Der Inhalt der Ergebnistabelle ist abhängig von dem Inhalt der Basis.

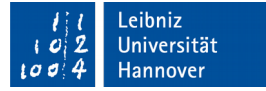

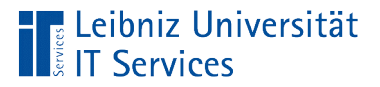

#### … in LibreOffice Base

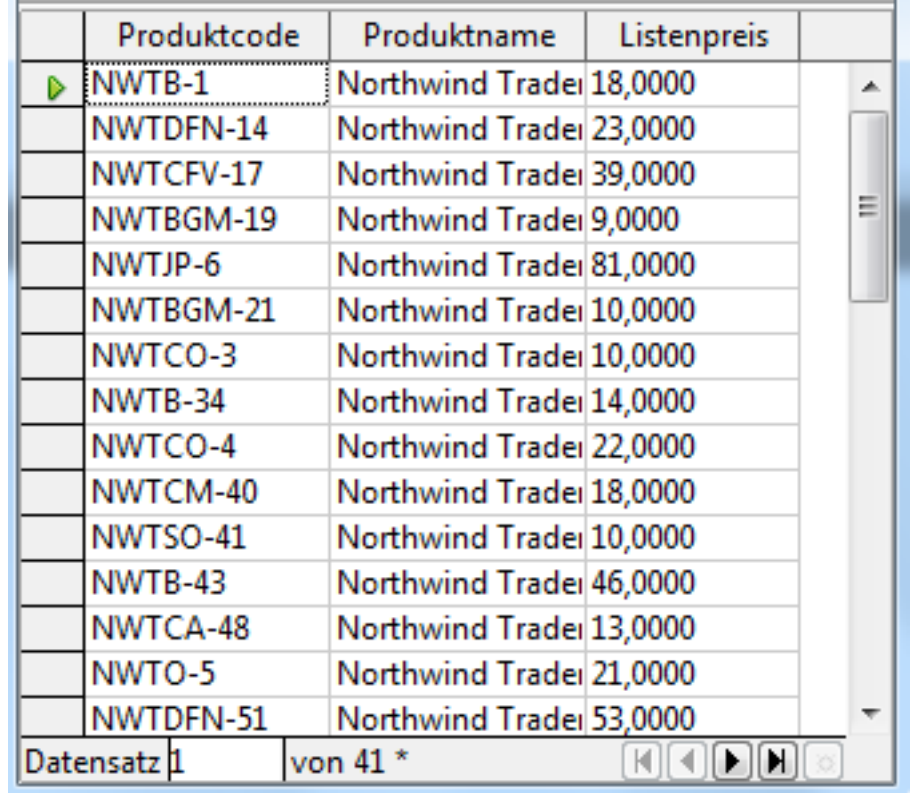

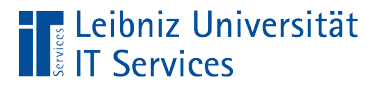

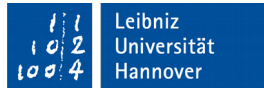

## Erstellung einer Abfrage

- Klick auf das Icon *Abfragen*.
- Klick auf die Aufgabe *Abfrage in der Entwurfsansicht erstellen*.
- Andere Möglichkeit: *Einfügen Abfrage (Entwurfsansicht)*.
- Die Entwurfsansicht einer Abfrage wird geöffnet.

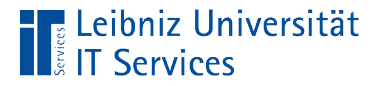

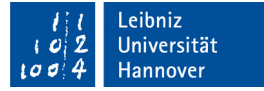

#### Entwurfsansicht einer neuen Abfrage

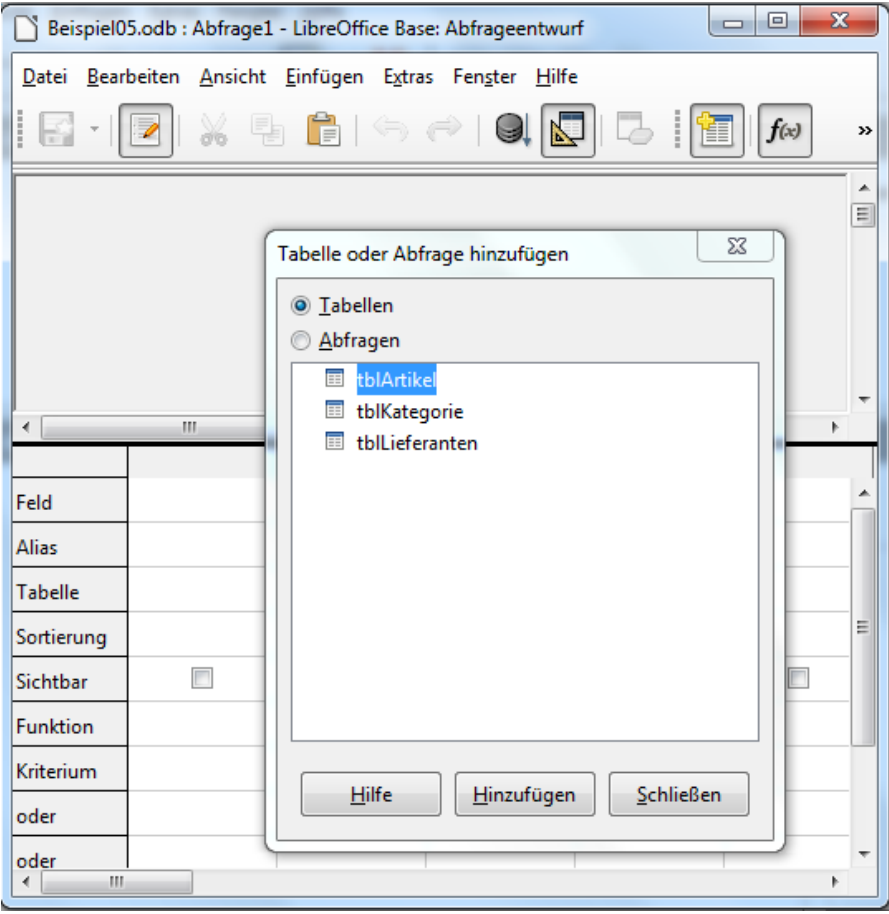

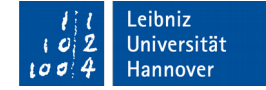

## Entwurfsansicht

**Eleibniz Universität** 

**IT Services** 

- Sicht des Entwicklers auf eine Abfrage.
- **Im oberen Bereich wird die Basis der Abfrage angezeigt. Als** Basis können Tabellen oder Abfragen genutzt werden. Mit Hilfe von Tabellenfenstern wird die Quelle der Abfrage dargestellt.
- Im unteren Bereich werden die Datenfelder der Abfrage spaltenweise angezeigt. Die Struktur der temporären Ergebnistabelle wird abgebildet. Mit Hilfe einer tabellarischen Ansicht werden die, zur Beantwortung der Fragestellung, benötigten Felder angezeigt.

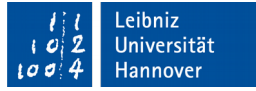

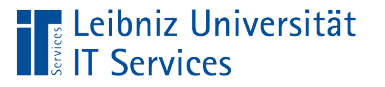

## 1. Schritt: Auswahl der Datenquelle

- Mit Hilfe der Optionsfelder wird die Art der Basis ausgewählt. Standardmäßig werden alle Tabellen der Datenbank angezeigt.
- Durch einen Doppelklick auf den Namen der Tabelle oder Abfrage wird diese der Entwurfsansicht hinzugefügt..

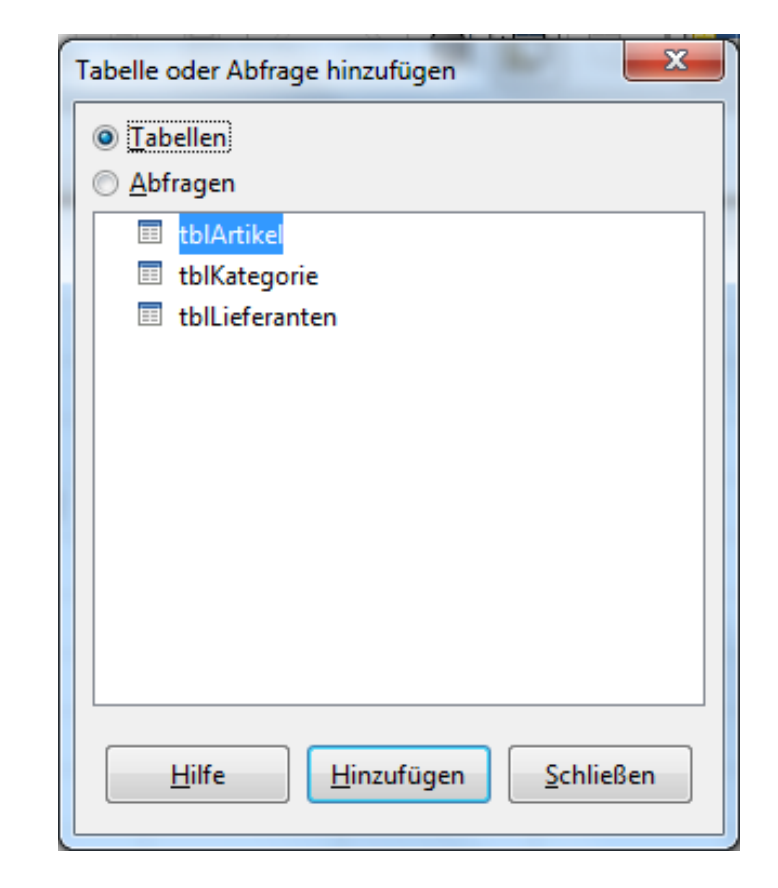

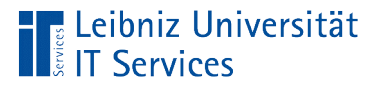

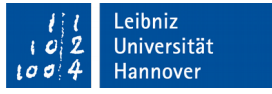

# Schließen des Dialogs

- Durch einen Klick auf die Schaltfläche Schließen im Dialog wird das Fenster geschlossen.
- Andere Möglichkeit: Klick auf die Schließen-Schaltfläche am rechten Rand der Titelleiste des Dialogs.

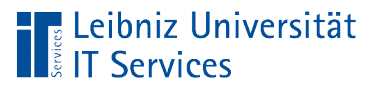

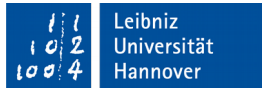

# Öffnen des Dialogs

- *Einfügen Tabelle oder Abfrage hinzufügen.*
- Der entsprechende Dialog wird geöffnet.

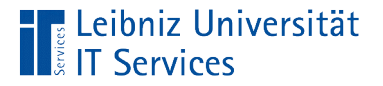

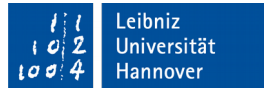

#### Anzeige der gewählten Datenquelle

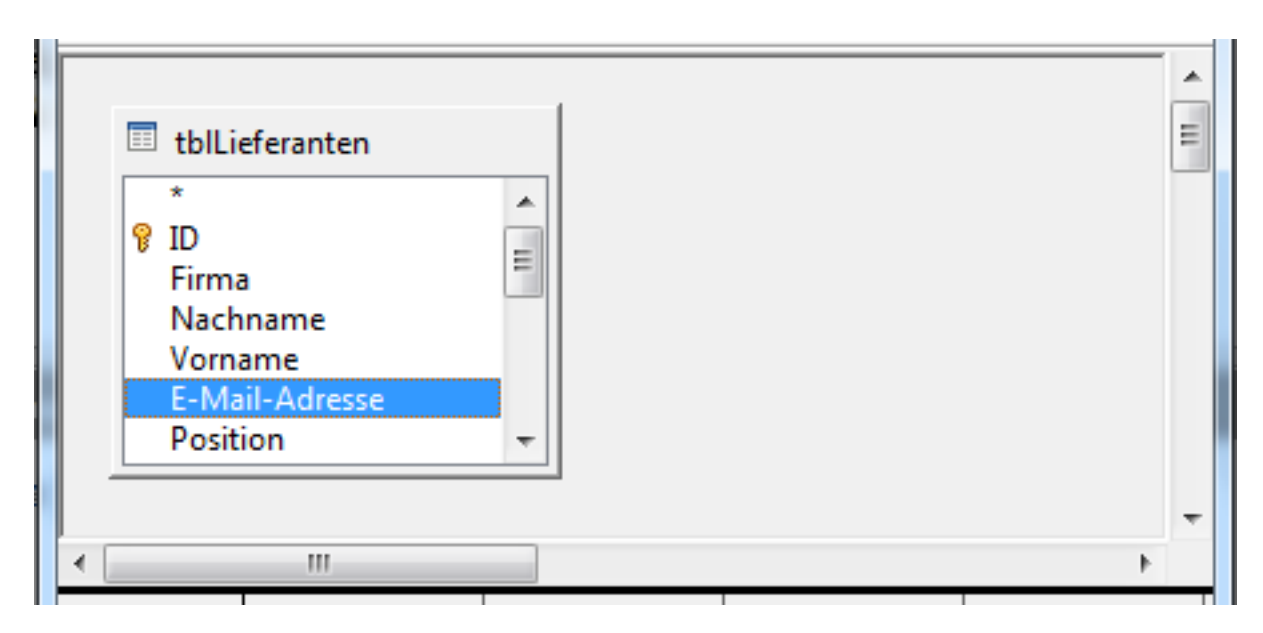

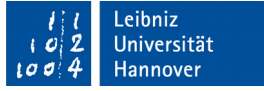

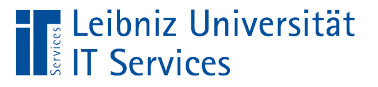

# Erläuterung

- Im oberen Bereich des Abfrageentwurfs wird die Basis der Abfrage angezeigt.
- Jedes Tabellenfenster bildet die Struktur einer Tabelle oder Abfrage ab.
- Der Name des Elements wird in der Titelleiste der Feldliste angezeigt.
- Unterhalb der Titelleiste werden alle Felder der Tabelle oder Abfrage angezeigt.
- Der Primärschlüssel wird durch einen Schlüsselsymbol am linken Rand gekennzeichnet.

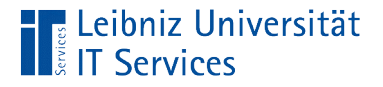

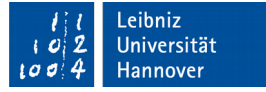

#### Angabe der Datenquelle in SQL

#### **SELECT**  "Produktcode", "Produktname", "Listenpreis" **FROM "tblWare"**

- Dem Schlüsselwort FROM folgt die Datenquelle.
- Hinweis: Zwischen dem Schlüsselwort und der Datenquelle muss ein Leerzeichen stehen.
- Der Name der Tabelle oder Abfrage ist in Anführungszeichen gesetzt.

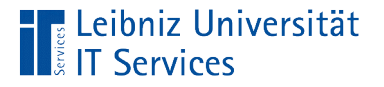

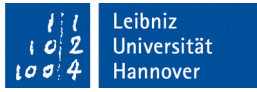

## Verschiebung des Tabellenfensters

- Der Mauszeiger liegt über der Titelleiste.
- Mit Hilfe der gedrückt gehaltenen Maustaste wird das Tabellenfenster an die neue Position verschoben.
- Sobald die Maustaste losgelassen wird, wird das Tabellenfenster an die neu gewählte Position eingefügt.

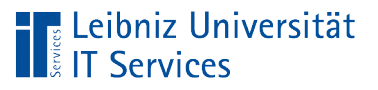

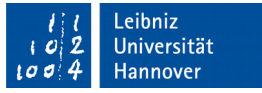

# Änderung der Größe

- Der Mauszeiger schwebt über den grauen Rahmen des Tabellenfensters.
- Mit Hilfe der gedrückt gehaltenen Maustaste kann das Tabellenfenster verkleinert oder vergrößert werden.
- Sobald die Maustaste losgelassen wird, wird die Größe des Fensters angepasst.

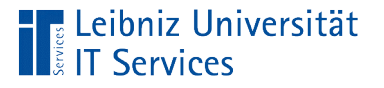

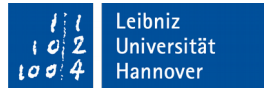

## Löschung eines Tabellenfenster

- Klick auf die Titelleiste eines Tabellenfensters. Das gesamte Fenster ist aktiv / markiert.
- Klick auf die Taste ENTF. Das Tabellenfenster wird ohne Rückfrage gelöscht.
- Hinweis: Mit Hilfe von *Bearbeiten Rückgängig: Tabellenfenster löschen* kann die Löschung rückgängig gemacht werden.

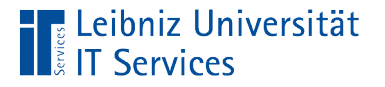

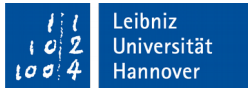

## Alle Felder aus einer Tabelle

- Doppelklick auf das Sternchen in der Feldliste.
- Der Text tblKundeFirma. \* wird in der Zeile *Feld* im unteren Bereich der Entwurfsansicht angezeigt.
- Das Sternchen symbolisiert alle Felder der Quelle tblKundeFirma.

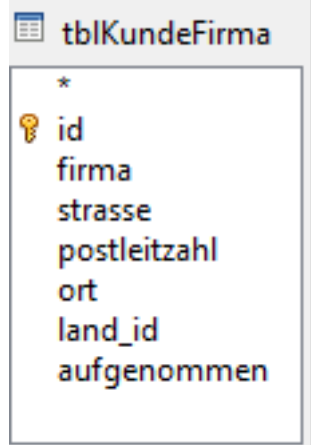

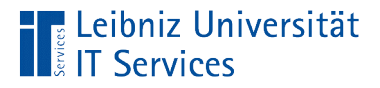

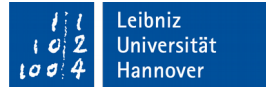

### Anzeige im tabellarischen Bereich

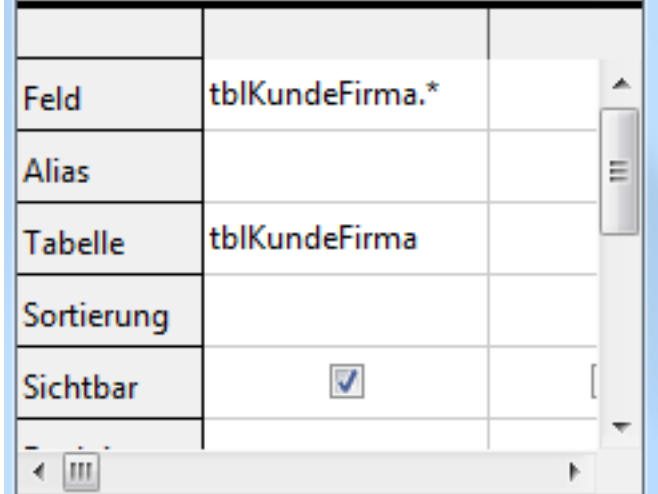

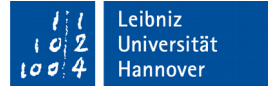

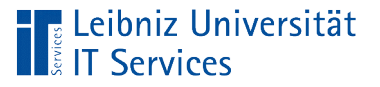

# **Erläuterung**

- In der Zeile *Feld* werden die gewählten Feldnamen aus einem der oberen Tabellenfenster angezeigt.
- Die Zeile *Tabelle* zeigt die Herkunft des Feldes an.
- **IF In diesem Beispiel sind alle Felder aus der Tabelle** tblKundeFirma ausgewählt.

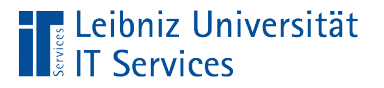

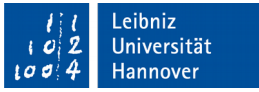

## Qualifizierte Feldnamen

- [Tabelle / Abfrage].[Feldname]
- Der Punkt verbindet den Inhalt einer Box mit der Bezeichnung der Box.
- Die Bezeichnung der Box (Tabelle oder Abfrage) steht rechts vom Punkt.
- Der Inhalt der Box wird mit Hilfe des Feldnamens rechts vom Punkt beschrieben.

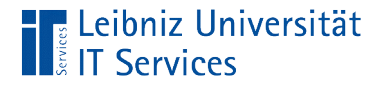

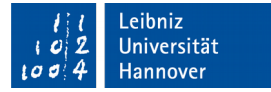

# … in SQL

SELECT \* FROM "tblKundeFirma"

- Woher kommen die Daten? Dem Schlüsselwort FROM folgt der Name einer Tabelle oder Abfrage.
- Welche Daten sind ausgewählt? Dem Schlüsselwort SELECT kann eine Auflistung von Feldnamen folgen. In diesem Beispiel wird das Sternchen als Symbol für "alle Felder" genutzt.

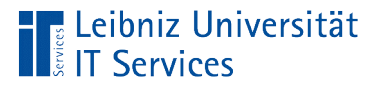

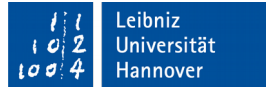

### Auswahl von einzelnen Felder

- Der Mauszeiger liegt über den Namen eines Feldes im Tabellenfenster.
- Durch einen Doppelklick wird das Feld in der tabellarischen Ansicht unten angezeigt.

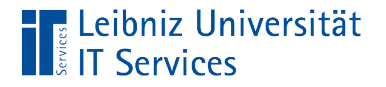

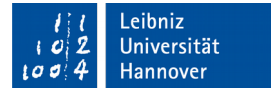

## … in SQL

#### **SELECT**

```
 "id", "firma", 
   "strasse", "postleitzahl", "ort", "land_id", 
    "aufgenommen"
FROM "tblKundeFirma"
```
- Dem Schlüsselwort SELECT (wähle aus) folgen die gewählten Felder.
- Die Datenfelder werden durch Kommata getrennt.
- Die Feldnamen werden durch Anführungsstriche begrenzt.

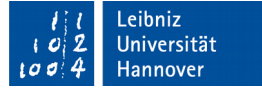

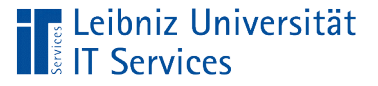

## **Hinweise**

- Welche Felder werden zur Beantwortung der Frage benötigt? Für die Frage "Wie viel kostet ein Produkt x standardmäßig" wird der Produktname und die Standardkosten benötigt. Alle weiteren Informationen spielen in diesem Beispiel keine Rolle.
- In Abhängigkeit einer Nutzergruppe werden Informationen angezeigt. Zum Beispiel benötigen alle Mitarbeiter die Kontaktdaten aller Mitarbeiter. Das Personalbüro benötigt die Entgeltstufe, um das Gehalt entsprechend auszuzahlen.
- Fragen, die der Leistungs- und Verhaltenskontrolle dienen, sind im öffentlichen Dienst vorwiegend verboten.
- Bei sensiblen Daten sollte der Datenschutz beachtet werden.

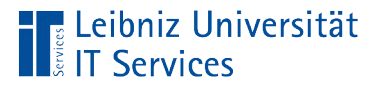

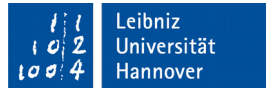

## Speicherung einer neuen Abfrage

- Voraussetzung: Mindestens ein Feld wird in der tabellarischen Ansicht angezeigt.
- <STRG>+<S>. Weitere Möglichkeit: *Datei Speichern als*.
- In dem Dialog *Speichern unter* wird der Name der Abfrage eingegeben.

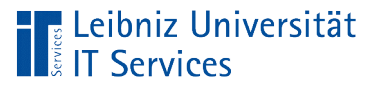

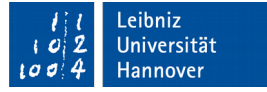

# Speicherung von Änderungen

- <STRG>+<S>.
- Die Änderungen an einer vorhandenen Abfrage werden gespeichert.

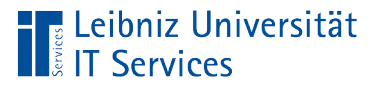

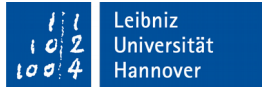

# Abfrage ausführen

- **Doppelklick auf den Namen einer Abfrage im Arbeitsbereich.**
- Die Abfrage wird im Entwurf angezeigt: Klick auf das Symbol *Abfrage ausführen*.

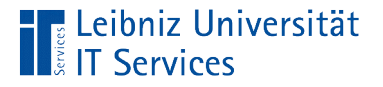

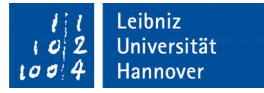

#### Aufbau der temporären Ergebnistabelle

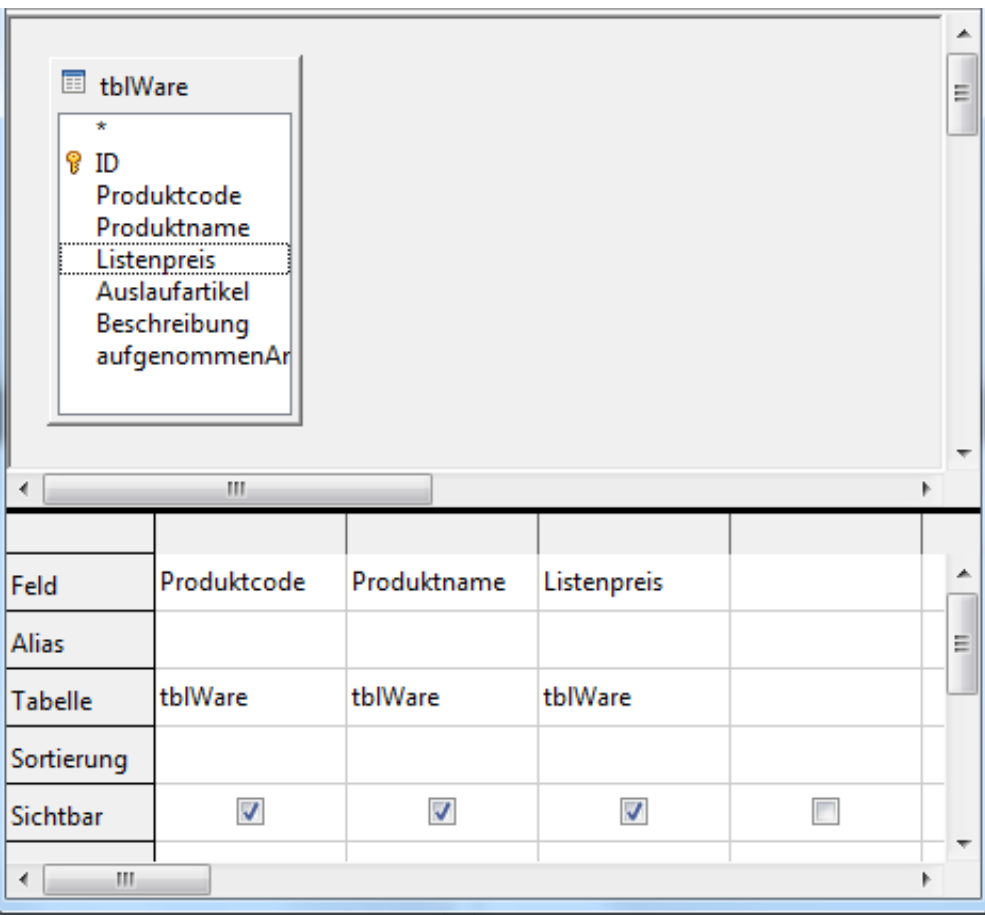

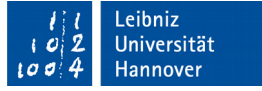

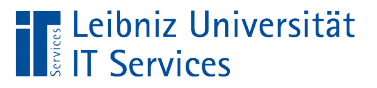

# Erläuterung

- In dem oberen Bereich wird die Datenquelle angezeigt.
- In der Tabellen-Ansicht im unteren Bereich werden die Felder angezeigt, die in der temporären Tabelle benötigt werden.
- Die Felder werden von links nach rechts so wie in der Entwurfsansicht der Abfrage angezeigt.
- Felder, deren Kontrollkästchen *Sichtbar* nicht mit einem Haken ist, werden nicht in der Ergebnistabelle angezeigt.

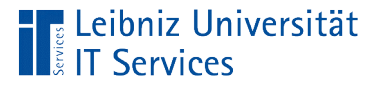

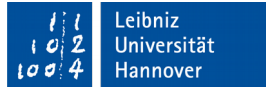

#### Reihenfolge der Felder ändern

- Der Mauszeiger befindet über dem grauen Kästchen am oberen Rand einer Spalte.
- Mit Hilfe der gedrückt gehaltenen Maustaste wird die Spalte an eine neue Position verschoben.
- Sobald die Maustaste losgelassen wird, wird die Spalte an die neue Position verschoben.

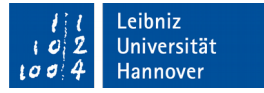

#### Daten in der temporären Ergebnistabelle

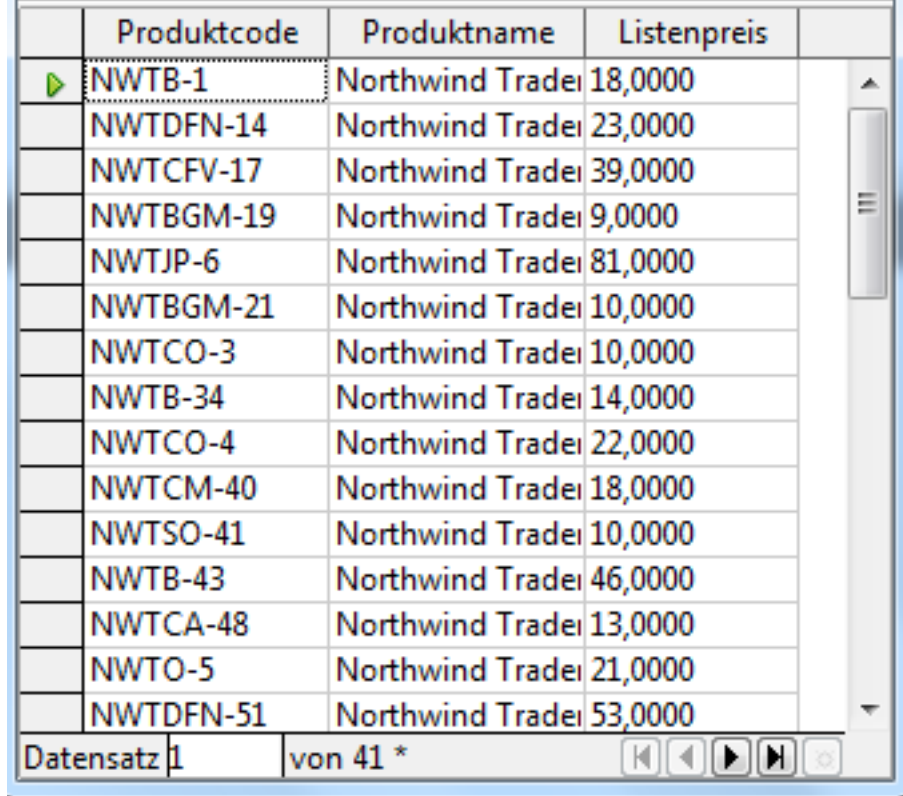

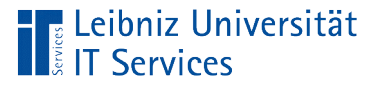

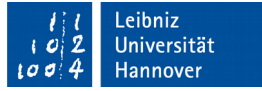

## … in der Datenblattansicht

- Ansicht des Anwenders einer Abfrage.
- Darstellung von Daten mit Hilfe von Abfragen.
- Temporäres Abbild der gespeicherten Informationen in der Datenquelle.
- Wenn keine passenden Daten vorhanden sind, ist die Ergebnistabelle leer.
- Informationen können wie in der Datenblattansicht einer Tabelle bearbeitet werden.

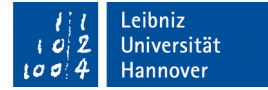

## Sortierung von Daten

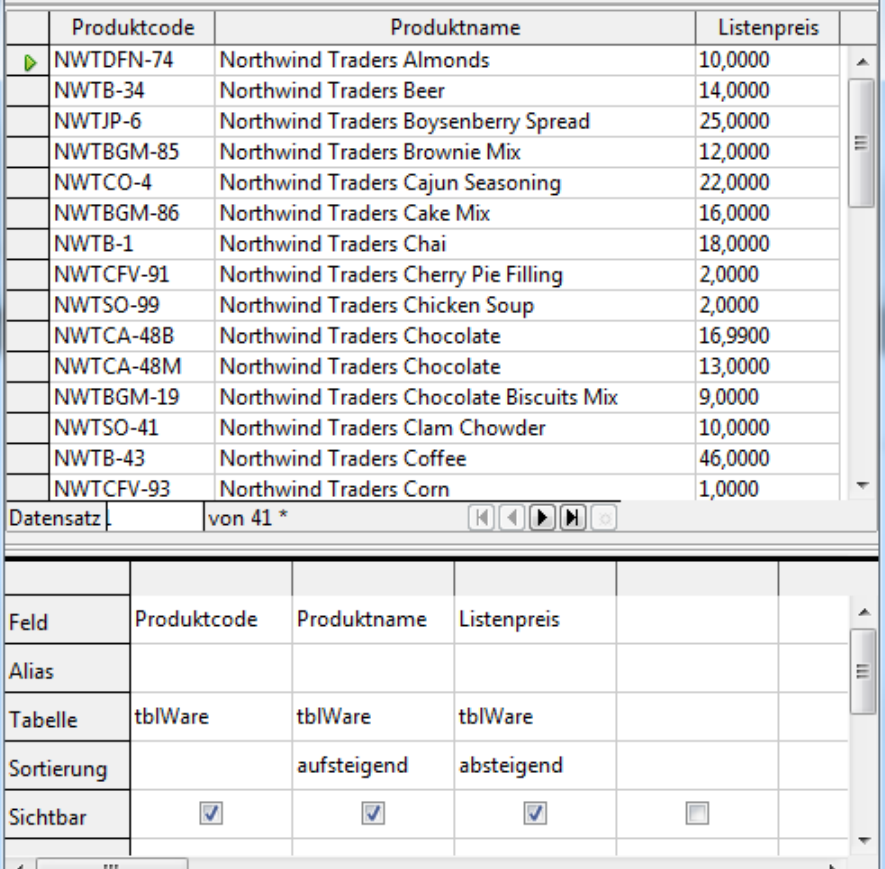

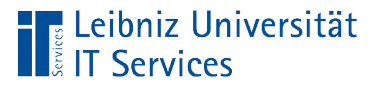

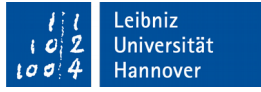

## Erläuterung

- Mit Hilfe der Zeile *Sortierung* können die gewählten Felder aufsteigend oder absteigend sortiert werden.
- Die Felder werden von links nach rechts entsprechend der Reihenfolge sortiert.

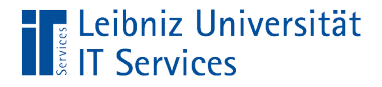

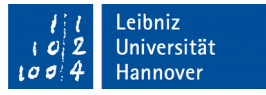

## Aufsteigende Sortierung von Datenfeldern

#### **SELECT**

```
"Produktcode", "Produktname", "Listenpreis" 
FROM "tblWare" 
ORDER BY "Produktname" ASC
```
- ORDER BY [feld] ASC
- Dem Schlüsselwort ORDER BY folgen die zu sortierenden Datenfelder.
- Mit Hilfe des Schlüsselwortes ASC oder keiner Angabe wird der Wert in dem angegebenen Datenfeld aufsteigend (vom kleinsten zum größten Wert) sortiert.

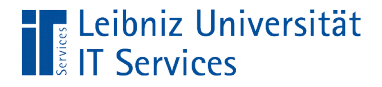

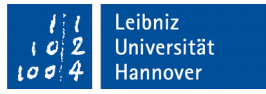

## Absteigende Sortierung von Datenfeldern

#### **SELECT** "Produktcode", "Produktname", "Listenpreis" FROM "tblWare" **ORDER BY "Listenpreis" DESC**

- ORDER BY [feld] DESC
- Dem Schlüsselwort ORDER BY folgen die zu sortierenden Datenfelder.
- Mit Hilfe des Schlüsselwortes DESC wird der Wert in dem angegebenen Datenfeld absteigend (vom größten zum kleinsten Wert) sortiert.

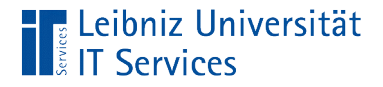

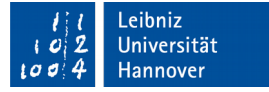

## Kombination von Sortierungen

```
SELECT 
      "Produktcode", "Produktname", "Listenpreis" 
FROM "tblWare" 
ORDER BY "Produktname" ASC, "Listenpreis" DESC
```
- Dem Schlüsselwort ORDER BY folgen die zu sortierenden Datenfelder.
- Jedem Datenfeld wird eine Sortierung zugeordnet. Die Datenfelder werden durch Kommata getrennt.
- **In diesem Beispiel wird zuerst das Feld Standardkosten** absteigend sortiert. Innerhalb dieser Sortierung wird das Feld Artikelname aufsteigend sortiert.